# MikroElektronika SOFTWARE AND HARDWARE SOLUTIONS FOR EMBEDDED WORLD ... making it simple

# **dspicpr**

െ

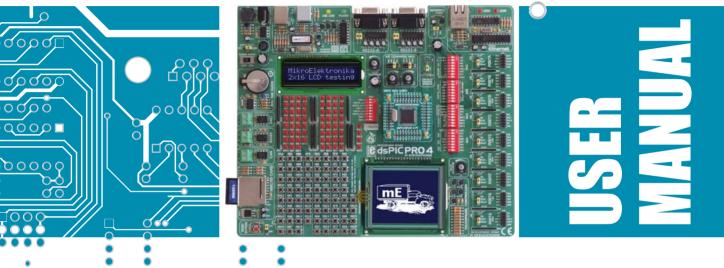

With useful implemented peripherals, plentiful practical code examples and a broad set of add-on boards (Serial Ethernet, Compact Flash, MMC/SD, etc.), MikroElektronika development boards make fast and reliable tools that can satisfy the needs of experienced engineers and beginners alike.

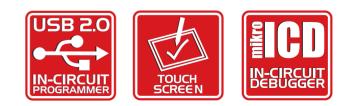

# TO OUR VALUED CUSTOMERS

I want to express my thanks to you for being interested in our products and having confidence in MikroElektronika.

It is our intention to provide you with the best quality products. Furthermore, we will continue to improve our performance to better suit your needs.

Nebojsa Matic General Manager

### **DISCLAIMER:**

All products are owned by MikroElektronika and protected by copyright law and international copyright treaty. Therefore, you should treat this manual as any other copyright material. The manual and products may not be copied, partially or as a whole without written consent of MikroElektronika. Manual PDF – edition can be printed for private or local use, but not for distribution. Modifying manuals or products is prohibited.

### **HIGH RISK ACTIVITIES**

The products of MikroElektronika are not fault – tolerant nor designed, manufactured or intended for use or resale as on – line control equipment in hazardous environments requiring fail – safe performance, such as in the operation of nuclear facilities, aircraft navigation or communication systems, air traffic control, direct life support machines or weapons systems in which the failure of Software could lead directly to death, personal injury or severe physical or environmental damage ("High Risk Activities"). MikroElektronika and its suppliers specifically disclaim any expressed or implied warranty of fitness for High Risk Activities.

### LICENSE AGREEMENT:

By using our products you agree to be bound by all terms of this agreement. Copyright by MikroElektronika 2003 – 2009.

PIC, PICmicro and MPLAB are registered trademarks of Microchip Company. Windows is a registered trademark of Microsoft Corporation. All other trade and/or service marks are the property of the respective owners.

| CONTENTS                      | ••••• |         |
|-------------------------------|-------|---------|
| dsPICPRO4 KEY FEATURES        | 4     |         |
| CONNECTING THE SYSTEM         | 5     |         |
| INTRODUCTION                  | 6     |         |
|                               | 0     |         |
| Switches and Jumpers          | 7     |         |
| MCU Sockets                   | 8     |         |
| Power Supply                  | 10    |         |
| On-Board USB 2.0 Programmer   | 11    |         |
| MikroICD                      | 12    |         |
| RS-232 Communication Circuit  | 13    |         |
| Ethernet                      | 14    | 0 0 0 0 |
| DS1820 Digital Thermometer    | 16    |         |
| DAC                           | 17    |         |
| Real Time Clock (RTC)         | 18    |         |
| RS-485 Communication          | 19    |         |
| CAN Circuit                   | 20    |         |
| LEDs                          | 21    |         |
| Push Buttons                  | 22    | 1000    |
| 2x16 Character LCD            | 23    | 0-10    |
| Graphic LCD                   | 24    | o ●o    |
| Touch Panel                   | 25    |         |
| A/D Converter Test Input      | 26    |         |
| Direct Port Access Connectors | 27    |         |
| MMC/SD (Multimedia Card)      | 28    |         |
|                               |       |         |

000

С

•

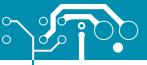

# °00<u>0000000000000</u>00°

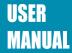

# DSPICPRO4 KEY FEATURES

- 1. External power supply 9-32V AC/DC;
- 2. On-Board USB 2.0 Programmer with MikroICD support;
- 3. RS232-A connector;
- 4. RS232-B connector;
- 5. Reference voltage source 4.096V;
- 6. On-board serial ethernet module;
- 7. LCD 2x16 connector;
- 8. LCD contrast potentiometer;
- **9.** A/D converter test inputs;
- 10. DS1820 temperature sensor connector;
- 11. Resistor pull-up/pull-down net 8x10K;
- 12. Real time clock;
- 13. DAC module;
- 14. RS485 module;
- 15. CAN module;

- 16. Each LED corresponds to one MCU pin;
- 17. DIP switch SW1used to enable/disable LEDs;
- dsPICPRO4 supports 64 and 80-pin microcontrollers and comes with 80-pin microcontroller dsPIC30F6014A;
- **19.** DIP switches SW2-SW5 are used to enable/disable on-board peripherals;
- 20. Direct ports access connectors;
- 21. MMC/SD multimedia card slot;
- 22. RESET button circuit;
- 23. Push buttons;
- 24. Touch panel connector;
- 25. GLCD connector;
- 26. GLCD contrast potentiometer;
- 27. Touch panel controller; and
- 28. Pull-up/pull-down jumper.

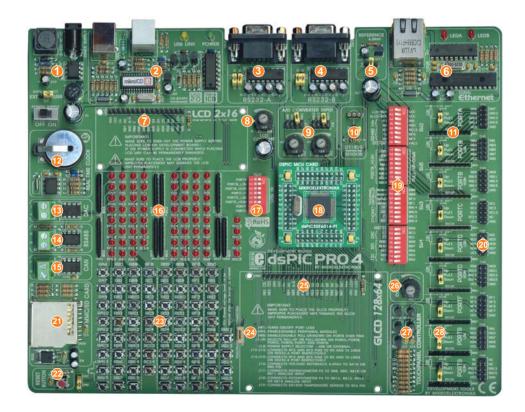

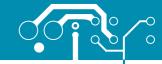

# CONNECTING THE SYSTEM

Apart from this manual, the development system box contains development system, product CD, USB cable, RS232 cable and *Installing USB drivers* manual. In order to use the *dsPICPRO4* properly, it is necessary to go through the following steps:

| Step no.1 | Take the development system and product CD out of the box. Insert the product CD into CD drive. Please, do not connect the development system to a PC yet.                                                                                                    |
|-----------|----------------------------------------------------------------------------------------------------|
| Step no.2 | Install <i>dsPIC flash</i> programmer software to enable a program to be trans-<br>ferred from PC to the microcontroller chip.                                                                                                    |
| Step no.3 | Install USB drivers on your PC to enable programmer's hardware to ope-<br>rate properly on the dsPICPRO4 board. For detailed installation instruc-<br>tions refer to the ' <i>Installing USB drivers</i> ' manual.                                                                                                    |
| Step no.4 | <ul> <li>Connect the dsPICPRO4 to PC using USB cable. Please use one of USB ports on the back of the PC because they are directly connected to the computer motherboard.</li> <li>The first time you switch the dsPICPRO4 on, your PC will automatically detect a new hardware. You will be immediately prompted whether Windows should search for new drivers update or not. Select the option '<i>No, not this time</i>' and click '<i>Next</i>'. Another window appears, click 'Next' and the operating system will automatically find drivers. Click '<i>Finish</i>' to complete this process and run <i>dsPICflash</i>.</li> <li>Next time you switch the <i>dsPICPRO4</i> on, Windows will not ask for new drivers update during driver installation.</li> </ul> |

After these four steps, your *dsPICPRO4* is successfully installed and ready for use. You can read a program from the chip or write a new one into it. The product CD provides numerous simple program examples to make your first steps Easy...

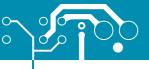

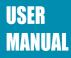

# INTRODUCTION

The dsPICPRO4 development system is a full-featured development board for dsPIC Microchip microcontrollers. It is designed to allow students and engineers to easily test and explore the capabilities of dsPIC microcontrollers. It also allows dsPIC microcontrollers to be interfaced with external circuits and a broad range of peripheral devices. The user can therefore concentrate on software development only.

Figure 1 illustrates the development board. There are identification marks next to each component on a silkscreen, both on the top and bottom. These marks describe connections to the microcontroller, operation modes, and provide other useful information so that there is almost no need for additional schematics.

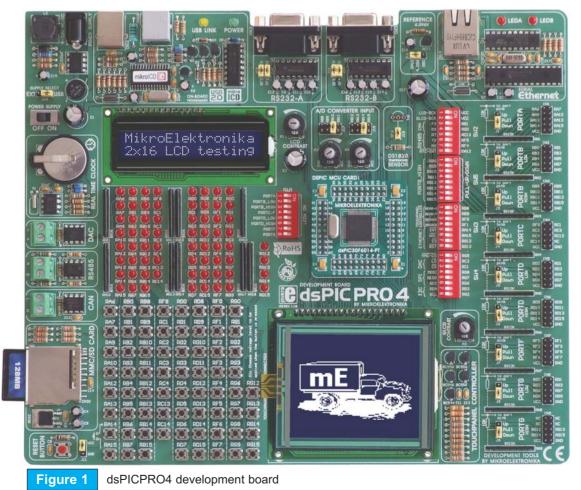

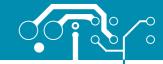

A MikroElektronika

# **SWITCHES**

The dsPICPRO4 development system features a number of peripheral devices. In order to enable them before programming, the appropriate jumpers or switches have to be properly set. Switches are mechanical devices used to establish or break connection between two contacts. The dsPICPRO4 development system has five groups of switches.

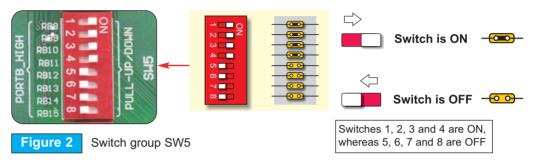

DIP switch SW1 enables/disables LEDs;

- DIP switch SW2 enables/disables LCD,GLCD-BCK, CAN, RS-485 and RTC-INT;
- DIP switch SW3 enables/disables touch panel controller and ethernet;
- DIP switch SW4 enables/disables MMC-CS, DAC, SPI and I<sup>2</sup>C; and
- DIP switch SW5 enables/disables PORTB\_HIGH pull-up/pull-down resistors.

# JUMPERS

Similarly, jumpers are used to break or establish connection between two points. Under the plastic cover of a jumper, there is a metal contact which establishes connection when the jumper is placed over two pins.

Jumper is commonly used as a selector between two possible connections via 3-pin connector. As illustrated in Figure 3, the middle connector pin can be connected to the left or right pin, depending on the jumper's position.

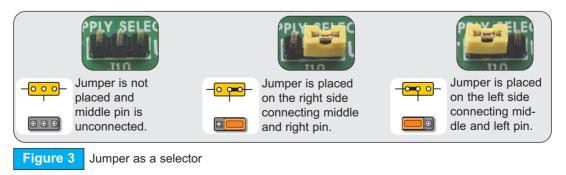

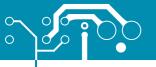

# <u>٥٥٥٥٥٥٥٥٥٥٥٥٥٥</u>٥٥٥

# MCU SOCKET

The dsPICPRO4 comes with an 80-pin dsPIC30F6014A microcontroller in TQFP soldered on MCU card. The user can remove this MCU card and fit another one with either 64 or 80-pin microcontroller on it.

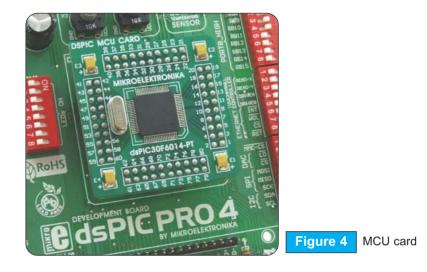

When placing MCU card in the dsPICPRO4 MCU socket, it is necessary to follow the steps below:

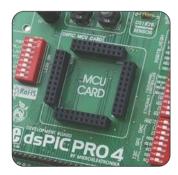

### Step no. 1

If MCU card is already placed on the dsPICPRO4, it is necessary to remove it by slowly pulling it up.

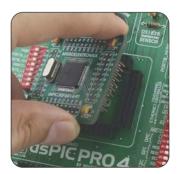

### Step no. 2

Place another MCU card on the board. Note that label on the MCU card must be in the upper left corner as labelled on the dsPICPRO4 board.

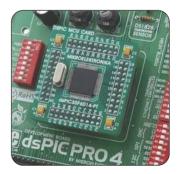

**USER** 

MANUAL

### Step no. 3

When the MCU card is properly placed, push it down by applying pressure on all edges at the same time.

# USER MANUAL

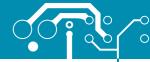

The microcontroller pins are routed to various peripherals as illustrated in Figure 5. All ports have direct connections to Direct Port Access 2x5 (10-pin) connectors. These connectors are typically used for connecting external peripherals to the board or as points for digital logic probe connecting.

All port pins are connected to LEDs and push buttons, which allows you to easily monitor and test digital pin state.

Some of the pins are connected to other peripherals such as DS1820 temperature sensor circuit, RS-232 communication circuit, RS-485 communication circuit, LCD etc.

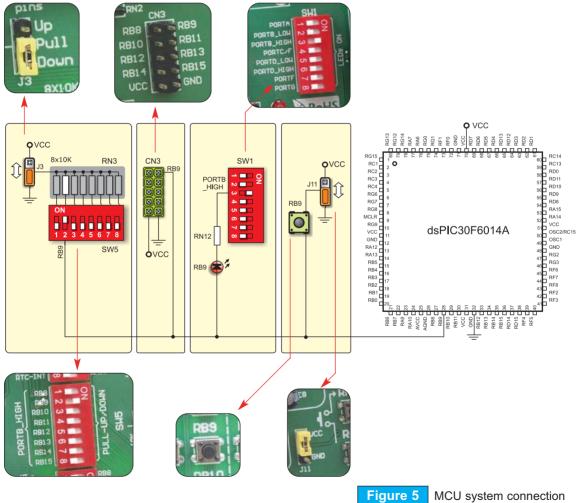

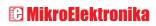

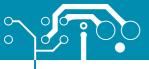

# POWER SUPPLY

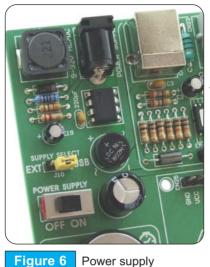

The dsPICPRO4 can use one out of two power supply sources - regulated PC supply over USB cable (by default) and external power supply (external AC/DC power adapter). When using power supply over USB cable, the jumper J10 should be set in the right-hand position.

**USER** 

MANUAL

When using external power supply, the dsPICPRO4 board produces +5V using MC34063A voltage regulator. The external power supply can be AC or DC, while power supply voltage ranges from 9V to 32V. The jumper J10 should be set in the left-hand position. Figure 7 illustrates USB and external power supply circuits.

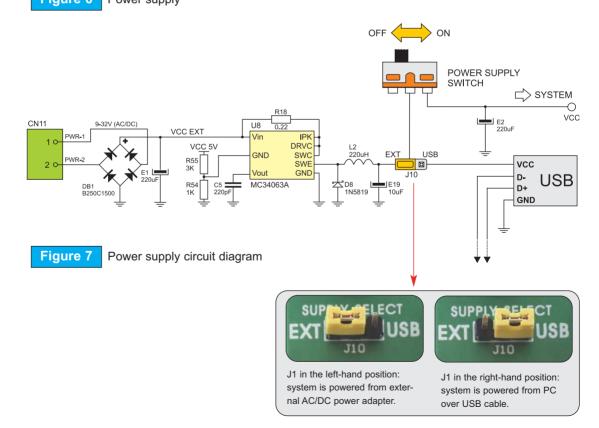

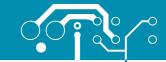

# **ON-BOARD USB 2.0 PROGRAMMER**

There is no need to use external equipment during programming as the dsPICPRO4 development system has its own on-board USB 2.0 programmer. All you need to do is to connect the system to PC using the USB cable. Then, load your program into the microcontroller via the dsPICflash programming software supplied with the dsPICPRO4.

Please refer to dsPICflash documentation for more information.

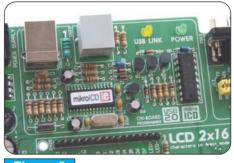

Figure 8 USB 2.0 programmer

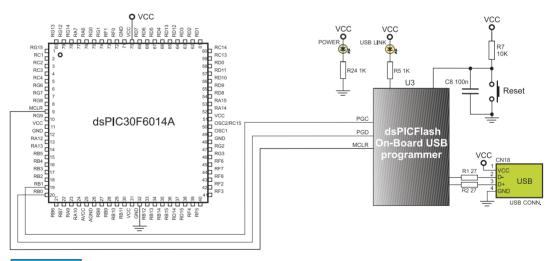

Figure 9 USB 2.0 programmer circuit diagram

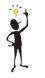

# **Note:** There is no need to reset MCU after programming because the programmer will automatically reset it.

**G** MikroElektronika

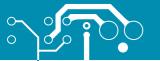

12

page

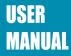

# MIKROICD (HARDWARE IN-CIRCUIT DEBUGGER)

MikroICD is a highly effective tool for Real-Time debugging on hardware level. The mikroICD debugger enables you to execute a program on dsPIC microcontroller and view variable values, special function registers (SFRs) and EEPROM while the program is running.

MikroICD can be used with any dsPIC compiler designed by MikroElektronika (mikroC for dsPIC, mikroBasic for dsPIC or mikroPascal for dsPIC). You just have to select the appropriate build type (Release or ICD Debug), build a project, program the MCU and run debugger. The mikroICD debugger uses on-board programmer to communicate with the compiler and supports common debugger commands:

| Start Debugger      | [F9]      |
|---------------------|-----------|
| Run/ Pause Debugger | [F6]      |
| Toggle Breakpoints  | [F5]      |
| Run to cursor       | [F4]      |
| Step Into           | [F7]      |
| Step Over           | [F8]      |
| Flush RAM           | [F2]      |
| Stop Debugger       | [Ctrl+F2] |
|                     |           |

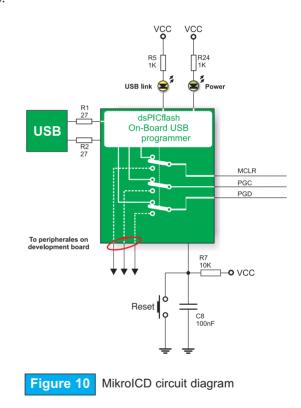

MIKROIGD (HARDWARE IN-CIRCUIT DEBUGGER)

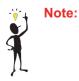

For more information on how to use mikroICD debugger please refer to the mikroICD documentation *mikroICD User's Manual*. You can also find it in Help documentation inside any compiler mentioned.

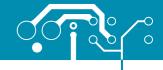

13

page

# **RS-232 COMMUNICATION**

RS-232 communication enables point-to-point data transfer. It is commonly used in data acquisition applications to transfer data between the microcontroller and PC. Since the voltage levels

of the microcontroller and PC are not directly compatible with each other, a level converter such as MAX232, must be used. In order to provide more flexible system, the microcontroller is connected to MAX232 via jumpers J12 and J13 for RS-232A and jumpers J14 and J15 for RS-232B. The jumpers J12 and J13 are therefore used to connect Rx and Tx lines to RF2 and RF3 pins, whereas the jumpers J14 and J15 are used to connect Rx and Tx lines to RF4 and RF5 pins.

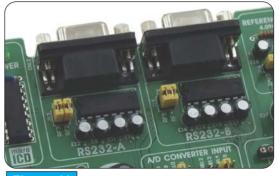

Figure 11

**RS-232** communication

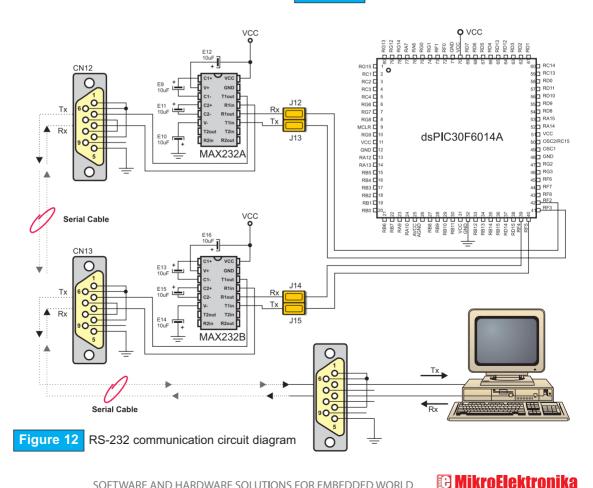

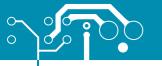

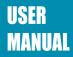

# ETHERNET

Ethernet is most commonly used Local Area Network (LAN) technology today. On the top of physical layer, Ethernet stations mutually communicate by sending data packets to each other. Each station is assigned a single 48-bit MAC address which is used to specify both destination and source of each data packet.

Ethernet has 28-pin ENC28J60 10BASE-T Ethernet Controller with on-board Media Access Control and Physical Layer (MAC & PHY), 8KB of Buffer RAM and Serial Peripheral Interface (SPI) communication.

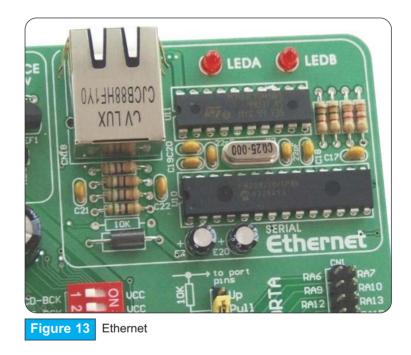

DIP switches SW3 and SW4 are used to enable/disable serial ethernet communication as shown in Figure 14.

USER MANUAL

# <u>ەمڭھەمەھەھەمە</u>

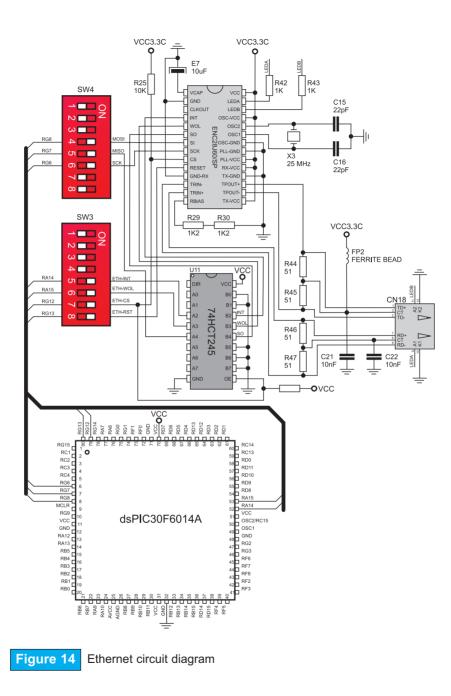

ETHERNET page G

0

0

-0

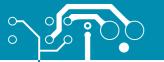

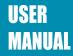

# **DS1820 DIGITAL THERMOMETER**

The DS1820 digital thermometer is well-suited to environmental temperature measurement, having a temperature range of  $-55C^{O}$  to  $125C^{O}$  and accuracy of  $+/-0.5C^{O}$ . It must be properly placed in the 3-pin socket provided on the dsPICPRO4, with its rounded side facing to the top, as marked on the board (see Figure 15). Otherwise, the DS1820 could be permanently damaged.

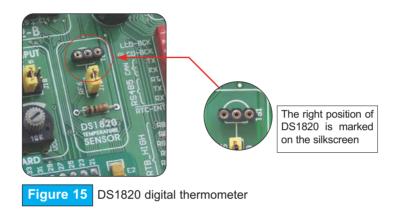

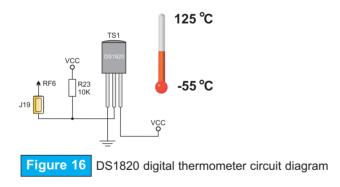

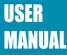

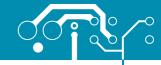

17

page

# DAC

The dsPICPRO4 development system has an on-board 12-bit D/A converter MCP4921 used to perform digital-to-analog conversion. After conversion, the appropriate analog value appears on the connector CN17. Similar to A/D converter unit, the dsPICPRO4 also enables reference voltage selection for the operation of MCP4921 converter. The appropriate voltage is selected using the jumper J16. The operation of this converter as well as its communication with the microcontroller is enabled by switches 2, 3, 4 and 6 of the DIP switch SW4.

> Figure 17 DAC

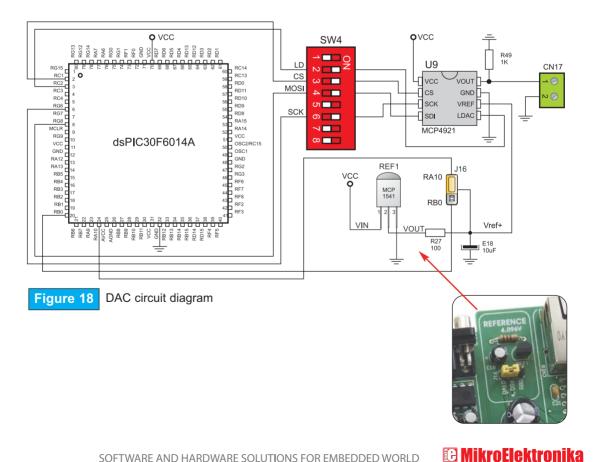

SOFTWARE AND HARDWARE SOLUTIONS FOR EMBEDDED WORLD

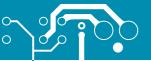

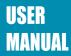

# **REAL TIME CLOCK (RTC)**

Most hardware projects need a real time clock or a delay source. For this reason, the dsPICPRO4 development board is provided with PCF8583P. It is a Real Time Clock Chip that uses I<sup>2</sup>C serial communication to exchange data with the microcontroller and has one interrupt output. In order that it works properly, both interrupt and I<sup>2</sup>C communication lines must be connected to the microcontroller by using switch 8 of the DIP switch SW2 and switches 7 and 8 of the DIP switch SW4.

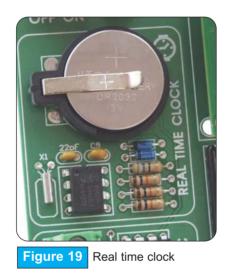

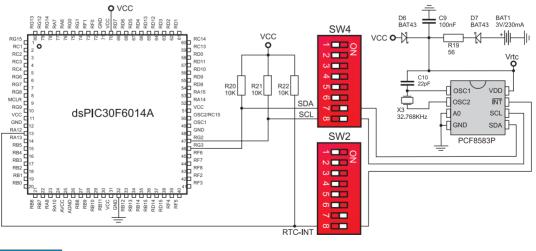

Figure 20 Real time clock circuit diagram

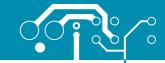

# **RS-485 COMMUNICATION CIRCUIT**

RS-485 communication circuit enables point-to-point data transfer. It is commonly used for data transfer between several microcontrollers. ADM485 interface transceiver is used to transform a signal on microcontroller's Rx and Tx lines into a differential signal on A and B output lines.

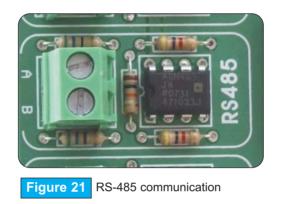

The dsPICPRO4 development board has one RS-485 communication circuit. In order to provide more flexible system, the microcontroller is connected to ADM485 via three switches (5,6 and 7) of the DIP switch SW1. These switches are also used to connect microcontroller lines Rt, Rx and Tx to RS-485.

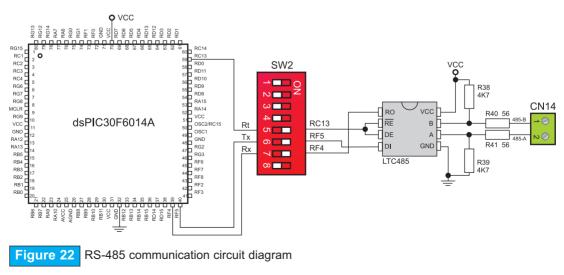

19

page

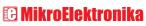

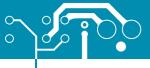

20

page

NVS

## CAN

CAN (Controller Area Network) is a serial network initially designed for the automotive industry, but has also become a popular bus in industrial automation as well as in other applications. CAN is a two-wire, half-duplex, high-speed network system established among microcontrollers. Half-duplex indicates that the microcontroller can send and receive data, but either of them at a time.

**USER** 

MANUAL

The dsPICPRO4 development board has one CAN communication circuit whose Rx and Tx lines are enabled via switches 3 and 4 of the DIP switch SW2.

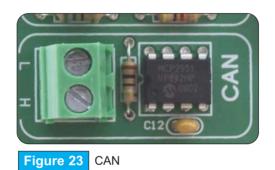

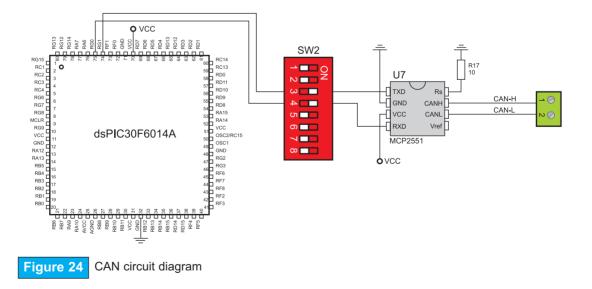

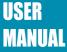

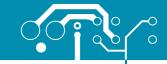

**C** MikroElektronika

# LEDs

Light Emitting Diodes (LEDs) are components most commonly used for displaying pin digital state. The dsPICPRO4 has 67 LEDs connected to the microcontroller ports: PORTA, PORTB low, PORTB high, PORTC, PORTD low, PORTD high, PORTF, PORTG low and PORTG high. You can enable/disable port LEDs using the appropriate switch of the DIP switch SW1.

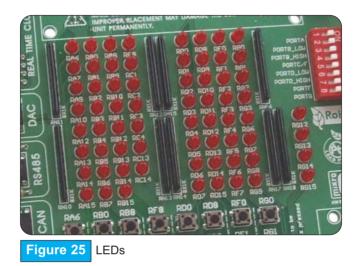

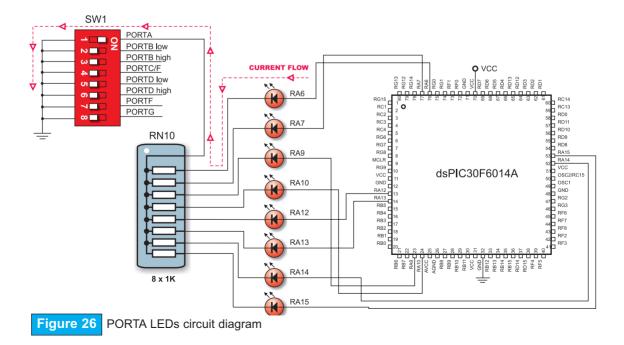

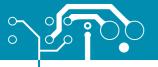

III MikroElektronika

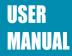

# **PUSH BUTTONS**

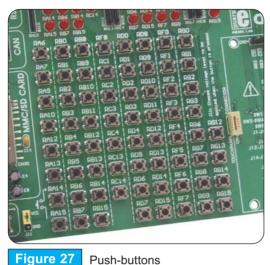

The dsPICPRO4 has 67 push buttons which can be used to provide digital inputs to the microcontroller ports. There is also one red push button that acts as a RESET button.

Figure 28 illustrates connection between push buttons and PORTA. Remember that there are another eight ports, not shown on this circuit diagram, but are connected to push buttons the same way as PORTA.

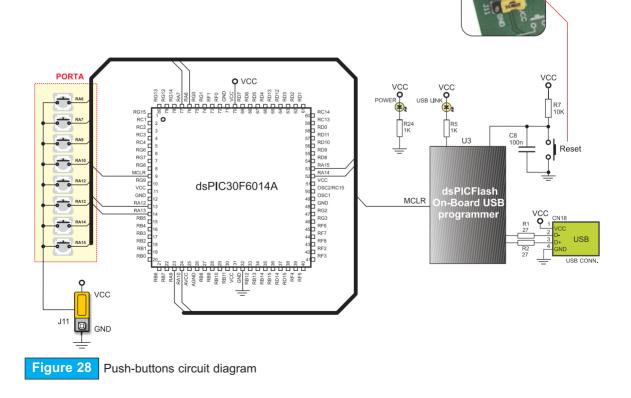

SOFTWARE AND HARDWARE SOLUTIONS FOR EMBEDDED WORLD

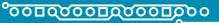

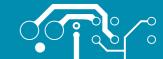

# 2X16 CHARACTER LCD

A standard character LCD is probably most widely used data visualization component. It can normally display messages in two lines containing up to 16 alphanumeric characters each. Every character is made up of 5x8 pixels. The character LCD communicates with the microcontroller via 4-bit data bus. Its connection to the microcontroller is shown in Figure 30.

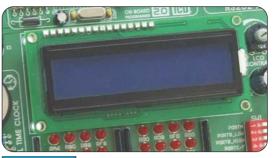

Figure 29 2x16 LCD in 4-bit mode

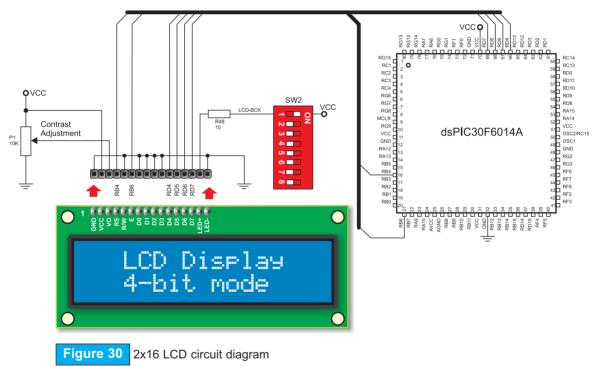

Note:

Bear in mind that LCD should be placed or removed from the dsPICPRO4 only after the power supply is switched off. Otherwise, it could be permanently damaged.

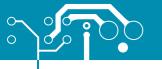

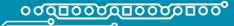

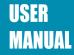

# GRAPHIC LCD

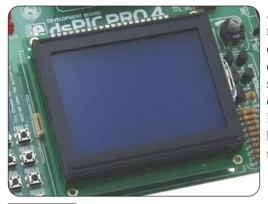

A graphic LCD (GLCD) provides an advanced method for displaying visual messages. While a character LCD can display only alphanumeric characters, a GLCD can be used to display messages in the form of drawings and bitmaps. Most commonly used graphic LCD has a screen resolution of 128x64 pixels. The GLCD contrast can be adjusted using the potentiometer P2 placed in the upper right corner of GLCD.

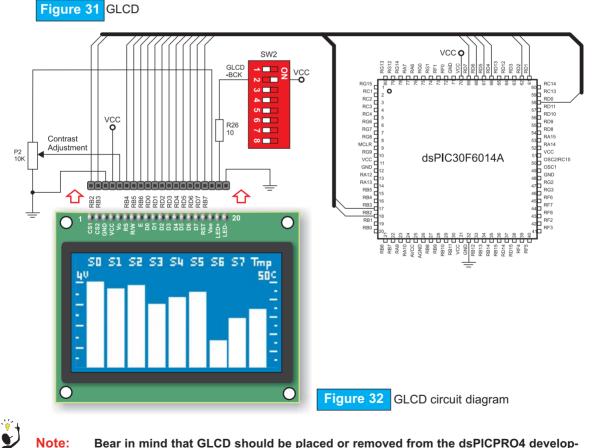

Bear in mind that GLCD should be placed or removed from the dsPICPRO4 development board only after the power supply is switched off. Otherwise, it could be permanently damaged.

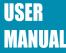

# °<u>00000000000000</u>000

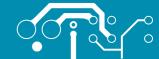

# **TOUCH PANEL**

Touch panel is a thin self-adhesive, transparent panel that could be placed over screen of graphic LCD. It consists of two separate foils forming a "sandwich" structure. It is very sensitive to press so that even a soft touch causes some changes on output signal. It is used in various user-friendly devices in combination with graphic LCD. Connector CN1 enables this device to be connected to on-board touch panel controller the active part of which consists of 5 discrete transistors. Four switches of the DIP switch SW3 enable or disable connection between this controller and RB8, RB9, RF0 and RF1.

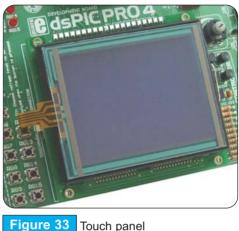

C MikroElektronika

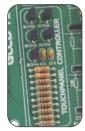

Figure 34 Touch panel controller

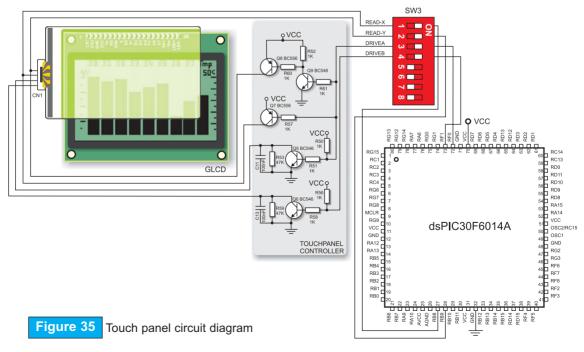

OUGH PANEL

25

page

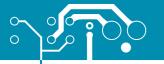

# <u>٥٥٥٥٥٥٥٥٥٥٥٥٥</u>٥٥٥٥

# A/D CONVERTER TEST INPUTS

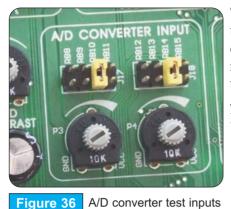

The dsPICPRO4 development board has two potentiometers for demonstrating the operation of analog-to-digital converter (ADC). Both potentiometer outputs are in the range of 0-5V. These analog signals can be connected to two different analog input pins simultaneously. Jumpers J17 and J18 are used for connecting potentiometers P3 and P4 to the appropriate MCU pins.

**USER** 

MANUAL

A/D conversion has a wide range of applications. The microcontroller takes an analog signal from its input pin and converts it into a digital value. Basically, it is possible to measure any analog signal that fits in the range acceptable by the microcontroller. As for the dsPICPRO4, this range is 0 - 5V.

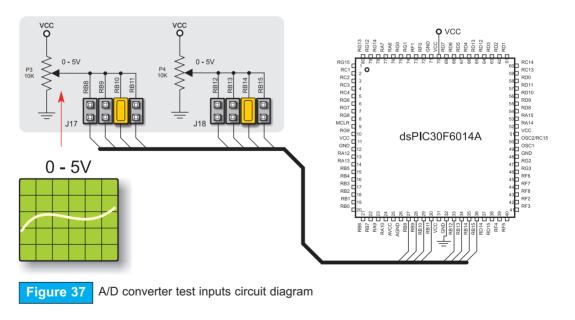

# **USER** MANUAL

°<u>000000000000000</u>00

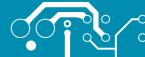

# DIRECT PORT ACCESS CONNECTORS

All microcontroller input/output pins can be accessed via IDC-10 connectors (2x5) placed along the right side of the board. For each microcontroller port there is one connector providing up to eight port pins and two additional pins connected to VCC and GND.

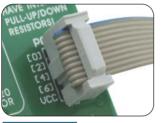

Figure 39 Direct port access flat cable connection

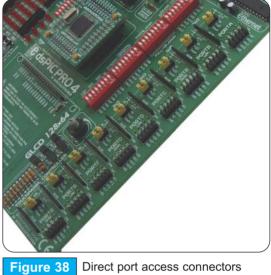

These connectors can be used to connect the system to external devices. If on-board and external peripherals use the same pins then on-board peripherals must be disconnected from the microcontroller by setting the appropriate jumpers. The connectors can also be used for attaching logic probes or other test equipment.

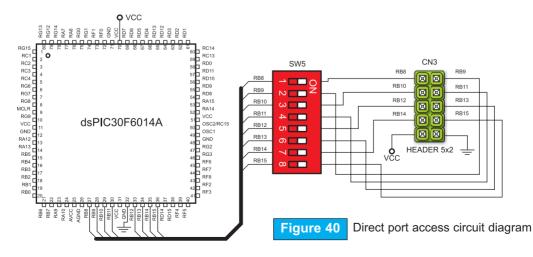

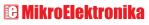

 $\bigcirc$ 27

page

NRECT PORT A

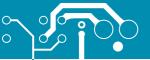

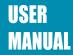

# MULTIMEDIA CARD (MMC/SD)

MMC card is used as a data storage media for portable devices. With MMC reader you can easily transfer data from MMC card to your computer. Microcontroller on the dsPICPRO4 communicates with Multi Media Card via SPI communication.

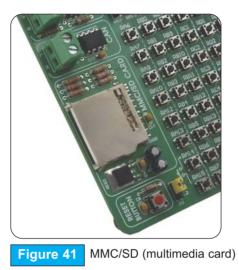

To enable MMC card you must turn on switches 1, 4, 5 and 6 of the DIP switch SW4. In this way, MMC's Chip Select (MMC-CS) and SPI communication lines (SCK, MISO and MOSI) are connected with the microcontroller. The operating voltage of dsPICPRO4 is 5V DC, whereas that of MMC card is 3.3V DC. For this reason, there is an on-board voltage regulator provided with MMC card (MC33269DT-3.3). Data lines connecting microcontroller and MMC card must also be adjusted to 3.3V. It is done using resistor voltage dividers shown in Figure 42.

# **USER** MANUAL

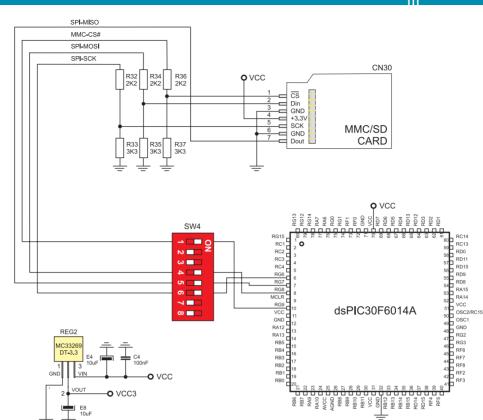

°<u>oondaoondaoondoo</u>o

0

Precise reference voltage source 3.3V

Figure 42 MMC/SD circuit diagram 0

0

0

0

**C** MikroElektronika

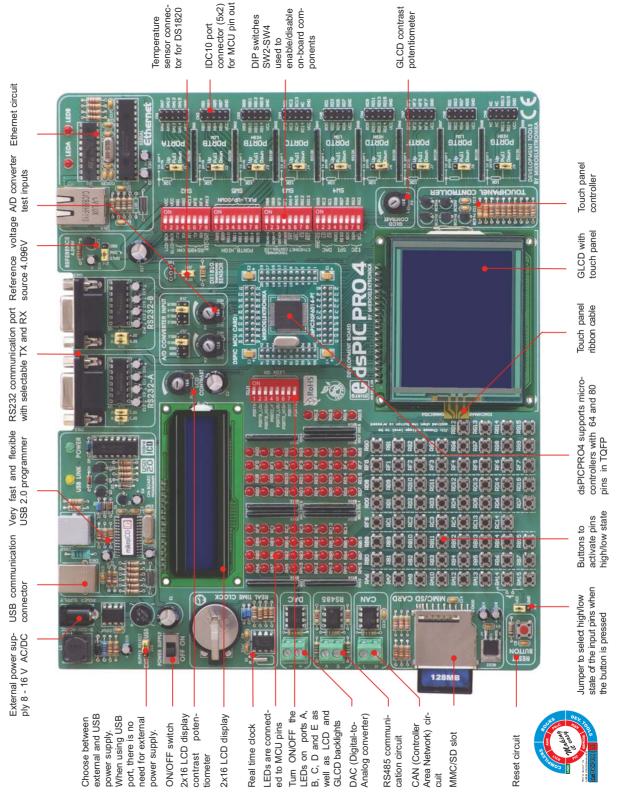

No part of this manual, including the product and software described in it, may be reproduced, transmitted, transcribed, stored in a retrieval system, or translated into any language in any form or by any means, excepting the documentation kept by the purchaser for backup purposes, without expressed written permission of MikroElektronika company.

Product warranty or service will not be extended if the product is repaired, modified or altered, unless such repair, modification or alteration is authorized in writing by MikroElektronika.

MikroElektronika provides this manual "as is" without warranty of any kind, either expressed or implied, including, but not limiting to implied warranties or conditions of merchantability or fitness for a particular purpose.

In no event shall MikroElektronika, its directors, officers, employees or distributors be liable for any indirect, specific, incidental or consequential damages whatsoever (including damages for loss of business profits and business information, business interruption or any other pecuniary loss) arising from any defect or error in this manual or product, even if MikroElektronika has been advised of the possibility of such damages.

Specification and information contained in this manual are furnished for internal use only, and are subject to change at any time without notice, and should be construed as a commitment by MikroElektronika.

MikroElektronika assumes no responsibility or liability for any errors or inaccuracies that may appear in this manual, including the product and software described in it.

Product and corporate names appearing in this manual may or may not be registered trademarks or copyrights of their respective companies, and are used only for identification or explanation and to the owners' benefit, with no intent to infringe.

# ... making it simple SOFTWARE AND HARDWARE SOLUTIONS FOR EMBEDDED WORLD roElektronika

If you have any other question, comment or a business proposal, please contact us: web: www.mikroe.com

or you just want additional information, please let us know. TECHNICAL SUPPORT: www.mikroe.com/en/support If you are experiencing problems with any of our products

e-mail: office@mikroe.com

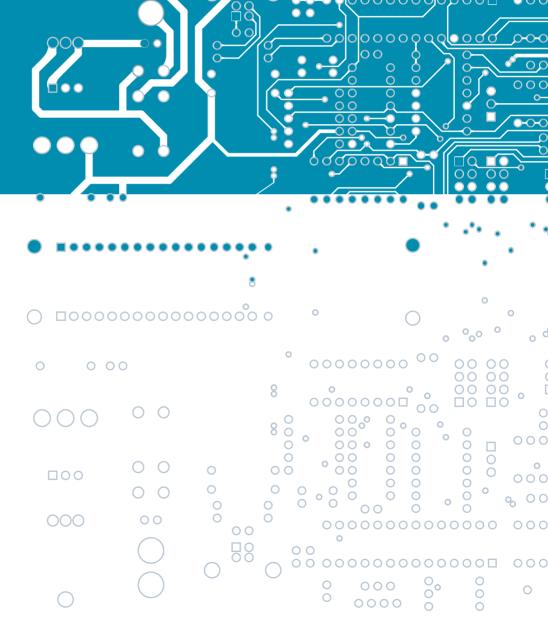